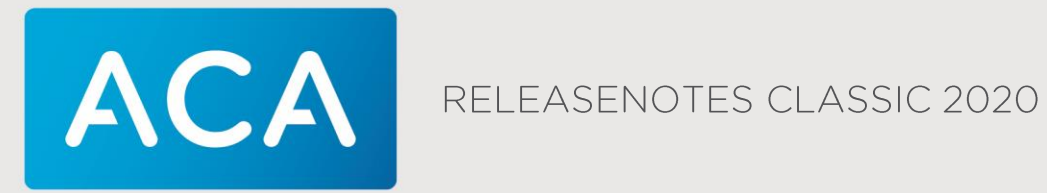

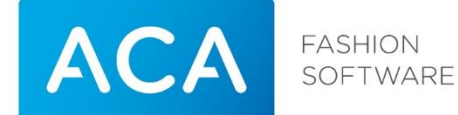

Titel Releasenotes Classic Versie 2020 Datum 11-03-20 Afdeling Customer Service Auteur Marco van der Linden Contactadres ACA Fashion BV De Witbogt 2 5652 AG Eindhoven Telefoonnummer +31-(0)40-8800700 [info@aca.nl](mailto:info@aca.nl) [www.aca.nl](http://www.aca.nl/)

#### **2020 - ACA Fashion BV**

Niets uit deze uitgave mag worden verveelvoudigd en/of openbaar gemaakt door middel van druk, fotokopie, microfilm of op welke andere wijze dan ook, zonder expliciete voorafgaande toestemming van ACA Fashion BV.

No part of this publication may be reproduced and/or made public in any form by means of print, photocopy, microfilm or in any other way without the explicit preliminary permission of ACA Fashion BV.

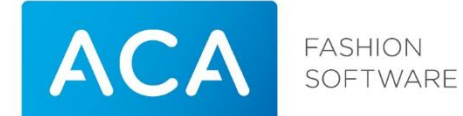

#### Versiebeheer

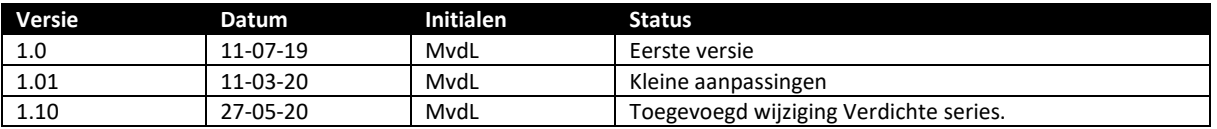

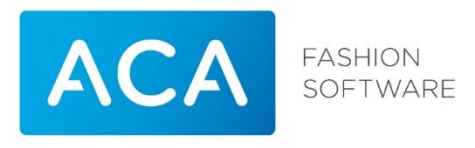

# **Inhoudsopgave**

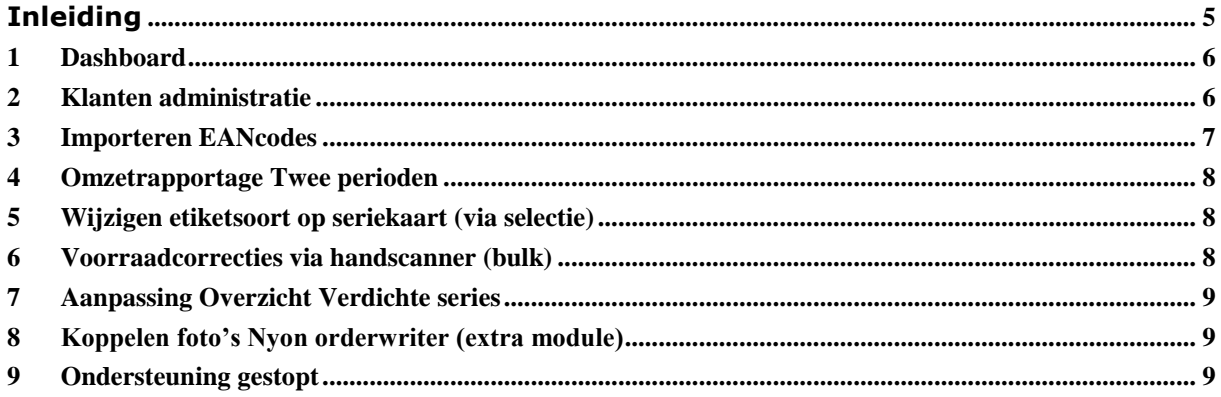

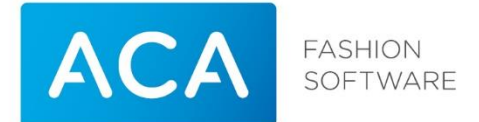

#### <span id="page-4-0"></span>**INLEIDING**

Deze release notes geven een overzicht van de wijzigingen van het programma Classic 2020 ten opzichte van het Classic pakket release 8.80.

Dit document is opgebouwd uit een aantal hoofdstukken die de wijzingen aangeven ten opzichte van het Classic pakket release 8.80.

In ieder hoofdstuk worden per menu onderdeel de wijzigingen beschreven. Classic 2020 is enkel beschikbaar voor besturingssysteem Windows en Linux.

Deze releasenotes kunnen gebruikt worden naast de Classic 8.70 handleiding.

Deze handleidingen zijn ook beschikbaar via de Support Portal: [http://support.aca.nl](http://support.aca.nl/) (ook te bereiken via [www.aca.nl\)](http://www.aca.nl/)

Via de bovenstaande URL kunt u contact opnemen met ACA support of telefonisch: +31 (0)40 88 00 112

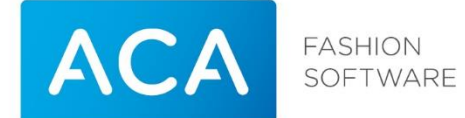

# <span id="page-5-0"></span>1 Dashboard

#### **Weergave dashboard bij starten Classic**

In Classic 2020 kan bij het starten van Classic een dashboard worden getoond. Op dit dashboard zijn snelkoppelingen gemaakt naar veel gebruikte menukeuzen. Ook is er een deel van het scherm gevuld met handige cijfers. Het Dashboard is als menukeuze beschikbaar en kan worden 'aangezet' in menu Systeembeheer / bevoegdheden.

## <span id="page-5-1"></span>2 Klanten administratie

#### **AVG / GDPR**

Op 25 mei 2018 ging de vernieuwde Europese wetgeving **['Algemene Verordening Gegevensbescherming' \(AVG](https://autoriteitpersoonsgegevens.nl/nl/onderwerpen/avg-nieuwe-europese-privacywetgeving/algemene-informatie-avg)  [\)](https://autoriteitpersoonsgegevens.nl/nl/onderwerpen/avg-nieuwe-europese-privacywetgeving/algemene-informatie-avg)** in. Sinds deze datum gelden in heel Europa dezelfde regels rondom privacy. Dat heeft veel consequenties als het gaat om het vastleggen en verwerken van privacygevoelige informatie. Denk bijvoorbeeld aan persoonsgegevens van je eigen klanten. Klanten hebben het recht om hun gegevens te laten anonimiseren. In Classic 2020 hebben we de mogelijkheid ingebouwd om dit per klantkaart, maar ook op basis van een selectie te kunnen doen.

#### **Anonimiseren per klantkaart.**

Op de klantkaart is een extra menukeuze gekomen: 'Anonimiseren'.

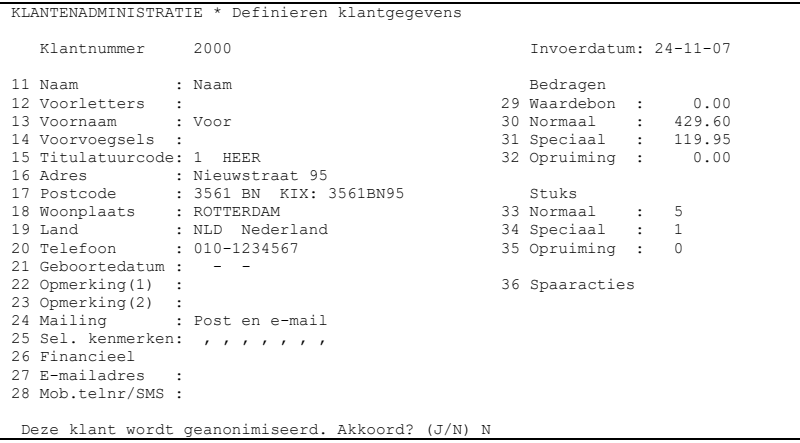

Wanneer de klant wordt geanonimisserd, worden alle velden leeggemaakt. Op de plaats van de naam komt de tekst Geanonimiseerd te staan met de datum wanneer dit is uitgevoerd. **Let Op!** Ook verkopen worden gewist!

#### **Anonimiseren van selectie.**

Geef de te anonimiseren klanten een kenmerk mee. Zie hiervoor de handleiding Classic 8.70 - Loyalty hoofdstuk 1.6 (Markeren klanten).

Het anonimiseren van een selectie klanten zit in de menukeuze Bestandsonderhoud onder het blok Klanten.

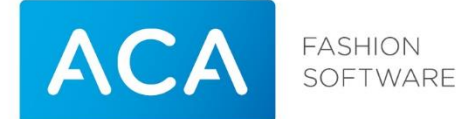

Maak van te voren een back-up, een verkeerde selectie kan ervoor zorgen dat bij de klanten van de betreffende selectie gegevens wordt gewist. Bij het starten van de menukeuze zijn er twee mogelijkheden: Afdrukken klanten, om de selectie te kunnen controleren en het werkelijk Anonimiseren klanten. Na het Anonimiseren wordt het resultaat getoond. **Let Op!** Ook verkopen worden gewist!

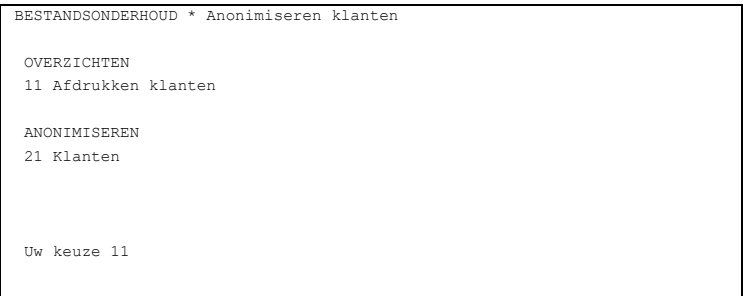

# <span id="page-6-0"></span>3 Importeren EANcodes

Om uit een lopende rederen kan het handig zijn aan bestaande series in Classic achteraf EANcodes te koppelen. Met deze functie kan op basis van een selectie een exportbestand worden gemaakt. In dit bestand kunnen middels een tekstprogramma (bv: kladblok) EANcodes worden aangevuld. Dit bestand kan weer worden ingelezen en hiermee worden de series van de selectie van een EANcode voorzien.

Wij adviseren deze menukeuze een eerste keer met een Consultant van ACA te gebruiken. Dit om te voorkomen dat er onjuiste informatie in Classic terecht komt.

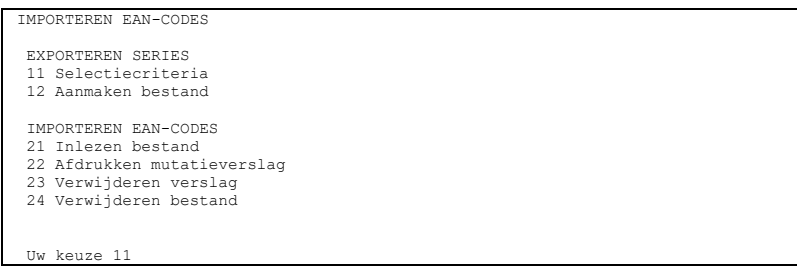

Bij het starten van de menukeuze wordt om een selectie gevraagd. Geef deze zo nauwkeurig mogelijk in. Via menukeuze 12 Aanmaken bestand, kan het bestand worden aangemaakt. Deze wordt geplaatst in de workingdirectory van het Classic pakket in de folder ..\EANMUT. Dit bestand kan worden voorzien EANcodes. Zie de seperate handleiding voor meer informatie over deze functie.

Let op!

 Wanneer series op etiket-registratie staan kunnen de artikelen op de kassa nog niet worden verkocht middels de EANcode. Daarvoor moet de series ook op maat-registratie worden gezet.

Deze functie is als extra menukeuze beschikbaar en kan worden 'aangezet' in menu Systeembeheer / bevoegdheden.

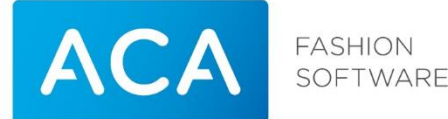

# <span id="page-7-0"></span>4 Omzetrapportage Twee perioden

#### **Perioden vergelijking op omzetgroepen**

Deze overzichten zijn vergelijkbaar met de overzichten Management. Het grote verschil is dat de informatie die hier getoond wordt, wordt afgedrukt per omzetgroep. Er kunnen twee perioden worden ingegeven die dan kunnen worden vergeleken.

Dit overzicht kan niet worden vergeleken met de overzichten in de omzetrapportage. Hier worden alleen de stuks geteld die op het moment van opvragen van het overzicht de status verkocht hebben, terwijl in de omzetrapportage de stuks worden geteld die op die dag verkocht zijn. De overzichten in de omzetrapportage zijn statisch, liggen vast, terwijl de aantallen op dit overzicht kunnen fluctueren, als bijvoorbeeld artikelen op een later moment retour gebracht worden. In dit overzicht worden geen kleine artikelen meegenomen.

Deze functie is als extra menukeuze beschikbaar en kan worden 'aangezet' in menu Systeembeheer / bevoegdheden.

# <span id="page-7-1"></span>5 Wijzigen etiketsoort op seriekaart (via selectie)

Via deze menukeuze is het mogelijk op basis van een selectie alle series van een betreffende selectie een andere etiketsoort te geven. Het is dan eveneens mogelijk om ook dit etiketsoort vast te leggen bij de Stamgegevens / Artikelgroepen. Zo is het ook mogelijk bij alle artikelgroepen initieel een etiketsoort toe te passen. (Dit is met name verstandig voor werking met de Nyon Orderwriter.)

Deze menukeuze is ondergebracht onder Systeembeheer, in de menukeuze Bestandsonderhoud, wijzigen seriestamgegevens. Maak van te voren een back-up, een verkeerde selectie kan ervoor zorgen dat bij een verkeerde selectie etiketten wordt gewijzigd.

## <span id="page-7-2"></span>6 Voorraadcorrecties via handscanner (bulk)

Binnen menukeuze Voorraadcorrecties is het mogelijk correctie in te geven per etiket, Serie/maat, via EAN/maat en Merk/model/maat. Er is een menukeuze 15 toegevoegd: "Via handscanner". Middels deze functie kunnen achter elkaar barcodes worden gescand en in de Correctie worden gezet.

```
VOORRAADCORRECTIES
CORRIGEREN
11 Etiket
12 Serie/maat
13 Via EAN/maatnummer
14 Merk/model/maat
15 Via handscanner
```
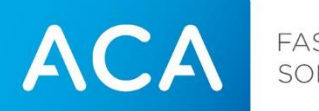

FASHION<br>SOFTWARE

Bij het starten van de menukeuze moet er worden gekozen of dit om series gaat via Etiketregistratie, of via EAN/maat registratie). Vervolgens wordt gevraagd om een correctiedatum en correctiecode. Na bevestiging kunnen achter elkaar barcodes worden gescand. Op het scherm wordt getoond hoeveel er zijn gescand.

Van de gecorrigeerde etiketten kan op de gebruikelijke manier een overzicht worden gedraaid.

# <span id="page-8-0"></span>7 Aanpassing Overzicht Verdichte series

Verdichte series is een overzicht met veel informatie op één regel. We kregen van diverse klanten de vraag of we extra informatie konden tonen op die regel. Het is nu mogelijk om een standaard overzicht te kiezen met andere velden aan het einde van elke regel. In menu Overzichten Series is een Instellingen menu opgenomen. Je kan nu bepalen wat het standaard overzicht is. Om de extra informatie te tonen halen we de velden Dessin en Kenmerk weg. Er zijn naast de standaard 2 variaties mogelijk:

- Verdichte series met Afprijsgegevens en locatie
- Verdichte series met Consumentenprijs en locatie

Deze instelling is per gebruiker vast te leggen. Op het moment dat een aangepast overzicht is gekozen, dan wordt dit aangegeven middels het \* achter de naam van het overzicht 'Verdichte Seriegegevens\*'.

## <span id="page-8-1"></span>8 Koppelen foto's Nyon orderwriter (extra module)

#### **Automatisch koppelen foto's**

In versie Classic 8.80 is voor het eerst de koppeling met de Nyon Orderwriter geintroduceerd. De Orderwriter is een App voor op de Apple IPAD waarmee orders geschreven kunnen worden met stamgegevens uit Classic. Deze orders worden als uniform orderbestand ingelezen en zijn na verwerking bekend in de Classic orderregistratie. In de Orderwriter kan aan een seriekaart een afbeelding worden gekoppeld. In Classic 2020 hebben we ook de verwerking van de afbeeldingen geheel geautomatiseerd. Hierdoor wordt de verwerking van de orders aanzienlijk versneld. (Let op! De fotomodule staat niet standaard ingericht. Denk aan voldoende schijfruimte wanneer je gaat werken met afbeeldingen aan eenn seriekaart)

#### <span id="page-8-2"></span>9 Ondersteuning gestopt

Een aantal modules zijn niet getest in Classic 2020. Steeds minder klanten maken gebruik van deze modules en vaak zijn er betere alternatieven. Het kan heel goed mogelijk zijn dat modules direct ten tijde na conversie / overgang niet meer werken, maar kunnen ook later door andere omstandigheden niet meer werken. Wanneer modules niet meer werken, kunnen we op basis van 'best effort' bekijken of een en ander toch weer werkende kunnen maken, maar garanties kunnen hierop niet worden gegeven. Onderzoek hiervoor zal op basis van nacalculatie zijn.

Het gaat om de voldende modules:

Classic Ordermodule (icm Classic in de Cloud / CITC)

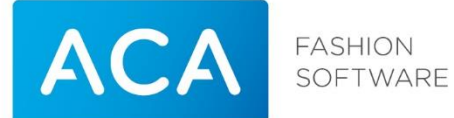

- ACAmail (extern mailen vanuit Classic)
- Offline invoeren van klanten
- Classic Online kassa

 $\Leftrightarrow$